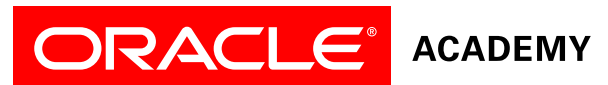

## **Oracle Academy training is a Membership benefit.**

**Membership is free, no cost to you (teacher) and no cost to your school (your employer).**

## **Register yourself and your school, to enroll for training today!**

## **Step 1: Register for Membership**

- 1. Go to the [Introduction to Computer Science Registration](https://academy.oracle.com/pls/html/f?p=40000:4:2614626743783) page.
- 2. Select your country
- 3. Enter Postal Code for your school address
- 4. Enter your school name
	- Enter a Keyword for the school name. For example: Martin for Martin Luther King
	- Our database will generate a list of schools that include the keyword.
	- If your school name is listed, click on/ mouse over the name of your school from the list.
	- If your school name is not listed, click on Add School and complete the Add New School Request.

Note: Clicking on Add School generates a request to Oracle Academy to add your school in our database. Your request will be reviewed for consideration. You will receive an email notification within 2 days of your request. If your school is added to the database then you can follow registration for membership steps to completion.

- 5. Review the [Training Event Requirements.](https://academy.oracle.com/pages/introduction_training_requirements.pdf)
- 6. Complete and submit the registration form.
- 7. Accept the [Oracle Academy: Introduction to Computer Science Agreement.](https://academy.oracle.com/pls/html/f?p=40000:3:2614626743783)
	- This step must be completed by someone authorized to sign legal agreements on behalf of your school.
	- If your school has already signed the agreement, you will not be required to complete this step.
- 8. Your membership and school registration is now complete. You will be automatically signed into your new Oracle Academy account to enroll for training (Go to Step 2)

## **Step 2: Enroll for Training**

- 1. [Sign in](https://academy.oracle.com/pls/html/f?p=31000:20::FACULTY) with your Oracle Academy account.
	- If you just completed membership registration (Step 1), you are automatically signed in to your Oracle Academy account.
- 2. Click on Training Events located at the left side bar menu.
	- You will be presented with a list of events that are available for enrollment.
- 3. Find the training event of your interest.
- 4. Click the box to select training event of your interest.
- 5. Enter the number of students you plan to teach for this subject.
- 6. Click Continue to move forward in the process.
	- You will be presented with a confirmation page.
	- If you would like to edit your event selection, click on edit.
	- If you would like to complete the enrollment process, click Submit.
- 7. Congratulations your enrollment order has been completed.

**Already a member?** *Follow Step 2 and enroll for training today!*